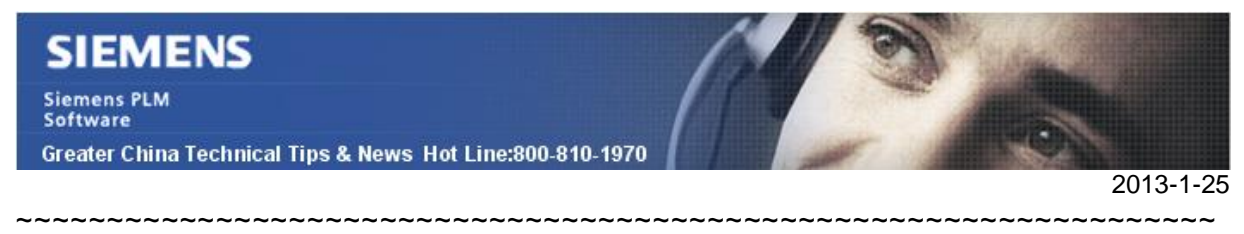

## **Siemens PLM Software 技術技巧及新聞**

歡迎流覽 《Siemens PLM Software 技術技巧及新聞》,希望它能成為 Siemens PLM Software 技術支援小組將 Siemens PLM Software 最新產品更新、技術技巧及新聞傳遞 給使用者的一種途徑 ~~~~~~~~~~~~~~~~~~~~~~~~~~~~~~~~~~~~~~~~~~~~~~~~~~~~~~~~~~~~~~~~~~

#### **Date: 2013/1/25**

#### **NX tips**

# *1. NX8 中编辑传统样条 splines*

在 NX8 以及之後的版本中, 可以使用新的"Fit Curve" 功能來創建樣條曲線,這個功能將 取代原來的傳統樣條 Spline 功能。

如果你希望編輯 NX8 版本之前創建的傳統樣條曲線,你可以在工具條定制對話方塊中, 添加下面選項。

#### 'Toolsà Customizationà Commands (tab)à (expand) Edità (highlight) Curveà"All(Legacy)" and "Parameters(Legacy)"

把命令拖放到需要的工具條上

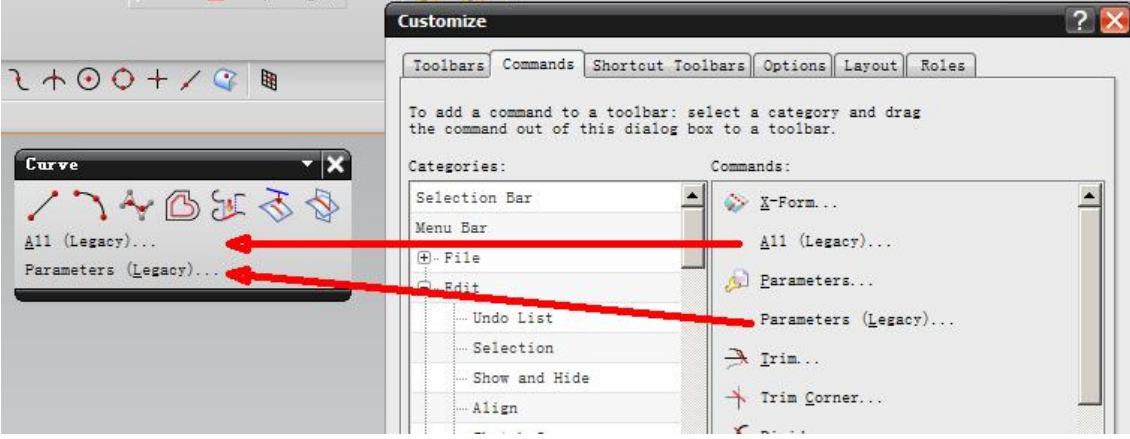

這兩個功能能將提供傳統的編輯功能來編輯傳統的樣條曲線

## **Tecnomatix Tips**

# *2. 运行 oracle 脚本时的错误*

#### **症狀**

當運行 DB script 的時候, 得到了 Access denied 的錯誤。

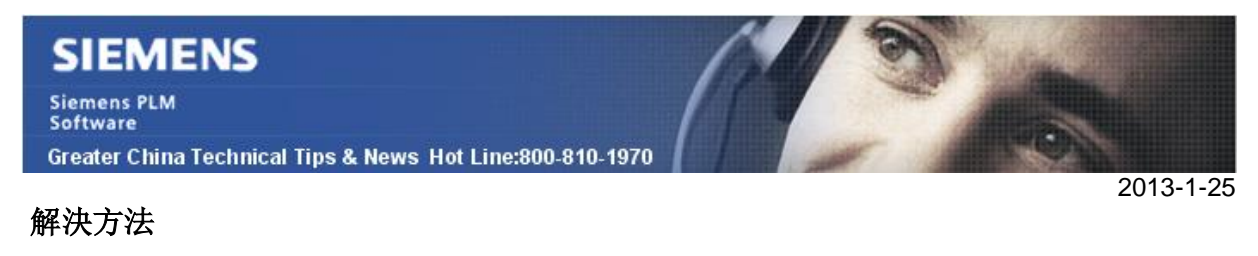

當執行的時候, 得到了如下的錯誤:

Cannot open password-file cannot open windows console.

Cannot open the Windows NT Service Control Manager Access denied.

DB build 腳本是和特定的版本有關的. 首先請您請確認您是從如下的網站得到的腳本:

Siemens PLM FTP Server:

Server 8.1.x/

Server 920 x/

Server\_CheckList.doc

HTTP://ftp.ugs.com/tecnomatix/Planning Applications\Database Installation Scripts\Ins tance Creation Scripts\

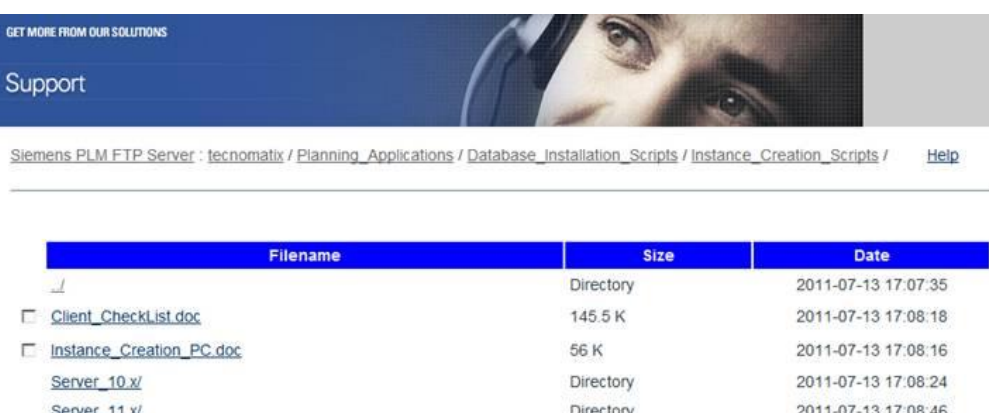

Directory

Directory

53 K

2011-07-13 17:08:59

2011-07-13 17:09:13

2011-07-13 17:08:17

DB 的腳本需要執行停止,啟動來產生 oracle 的服務.因此這些步驟需要使用有 administrator 許可權的帳戶運行.

您需要登錄本地的 administrator 許可權的帳戶運行;

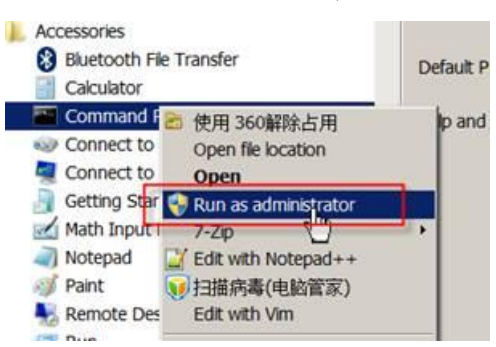

有些作業系統的配置 (主要是 Windows 7 和 Windows Server)還需您用」run as administrator」的方法:

滑鼠右鍵點擊指令檔,選擇'Run as Administrator'.

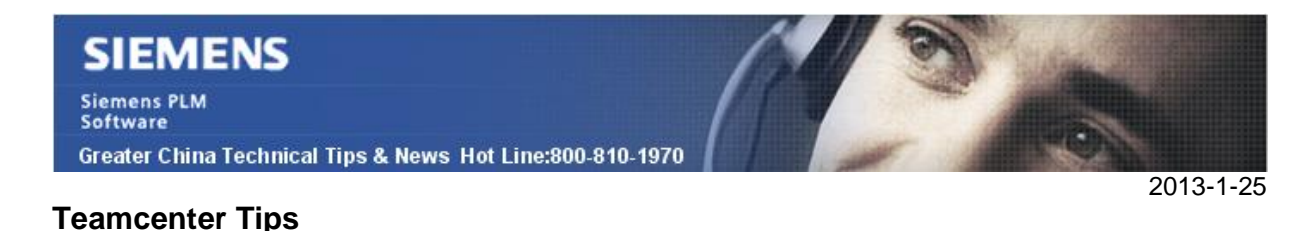

# *3. 从"发送到"隐藏应用程序*

使用者經常在一個工作中的應用程式中選擇一個工作空間物件並將其發送到另一個應用程 式,有兩種方式來修改這個清單。

1.使用 HiddenPerspectives 首選項來隱藏應用程式

2.創建一個命令抑制來移除應用程式,這個可以配置為網站,組或者角色首選項

本文章將介紹第二種方式。

作為 DBA,打開命令抑制應用程式。下例將用於說明首選項的有效格式。抑制應用程式 中的一個命令會創建一個網站首選項為組與或角色。

比如:

- 1.選擇「我的 Teamcenter」應用程式
- 2.選擇「Engineering」組\「Drafter」角色
- 3.隱藏「檔」->新建->信封

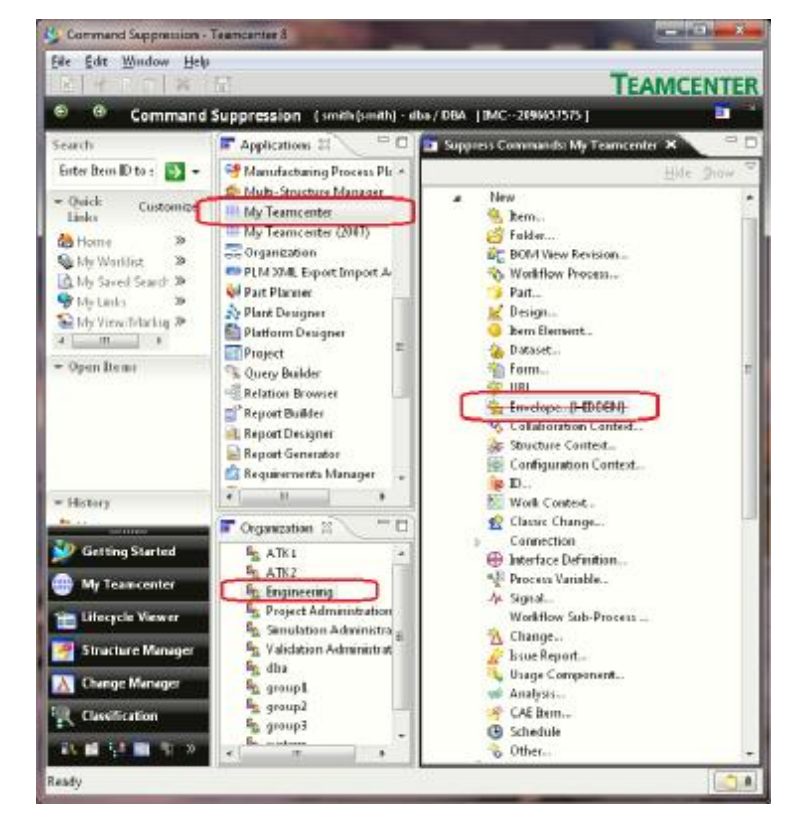

4.保存

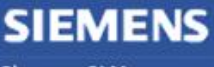

**Siemens PLM Software** Greater China Technical Tips & News Hot Line:800-810-1970

創建一個網站命令抑制首選項

com.teamcenter.rac.ui.perspectives.navigatorPerpective\\Engin eering\\Drafter\\HIDDEN COMMANDS

Value 值(多個值之間用逗號隔開的一個字串)

newEnvelopeAction,

修改值,使用 sendto 尾碼增加你想要從發送到移除的應用程式。下例隱藏了工作流檢視 器和工作流設計器

newEnvelopeAction,com.teamcenter.rac.workflow.processviewer.s endto,com.teamcenter.rac.workflow.processdesigner.sendto,

選擇修改按鈕來保存更改

每一個應用程式都有它自己的特定的值來移除 sendto

下例將從在結構管理器中的發送到中移除資源管理器,

com.teamcenter.rac.pse.PSEApplication\\Engineering\\Drafter\\ HIDDEN\_COMMANDS =

com.teamcenter.rac.resourcemanager.sendto,

可以查看對應的 jar 包檔中的 plugin.xml 檔來找到對應的 sendto 標識

Greater China ME&S Service Team PRC Helpdesk (Mandarin): 800-810-1970 TaiwanHelpdesk (Mandarin): 00801-86-1970 HK Helpdesk (Cantonese): 852-2230-3322 Helpdesk Email: [helpdesk\\_cn.plm@siemens.com](mailto:helpdesk_cn.plm@siemens.com) GlobalTechnical Access Center: [HTTP://support.ugs.com](http://support.ugs.com) Siemens PLM Software Web Site: [HTTP://www.plm.automation.siemens.com](http://www.plm.automation.siemens.com) Siemens PLM Software (China) Web Site: [HTTP://www.plm.automation.siemens.com/zh\\_cn/](http://www.plm.automation.siemens.com/zh_cn/) ~~~~~~~~~~~~~~~~~~~~~~~~~~~~~~~~~~~~~~~~~~~~~~~~~~~~~~~~~~~~~~~~~~ 此e-mail newsletter僅提供給享有產品支援與維護的Siemens PLM軟體使用者。當您發現

問題或希望棄訂,請發送郵件至 helpdesk cn.plm@siemens.com聯繫, 如棄訂,請在標 題列中注明「棄訂」

~~~~~~~~~~~~~~~~~~~~~~~~~~~~~~~~~~~~~~~~~~~~~~~~~~~~~~~~~~~~~~~~~~